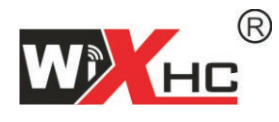

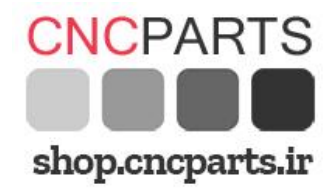

**Support CNC System**: **Mach3 only**

# **MACH3 Ethernet Breakout Board**

# **MKX-ET Specification**

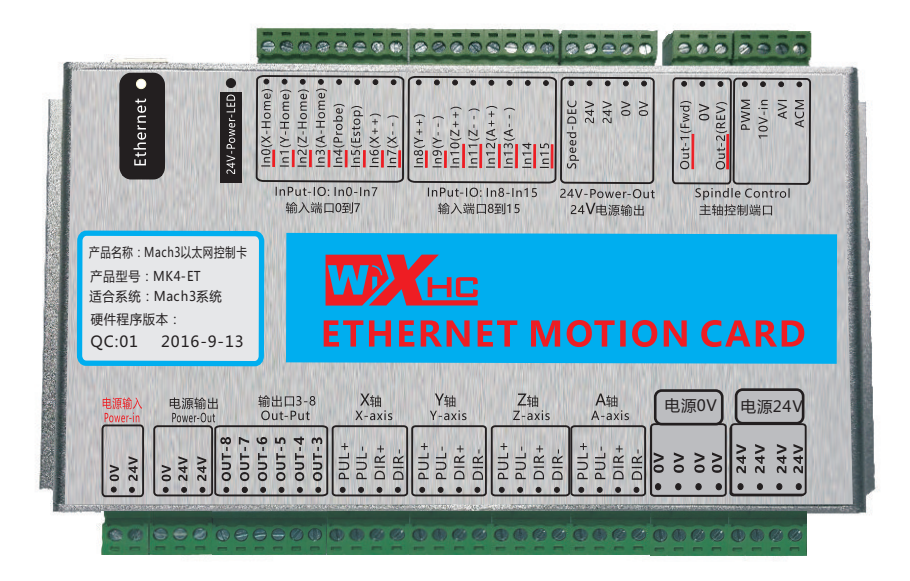

Product Size:184x127x30mm

MK3-ET:3 Axis Ethernet breakout board MK4-ET:4 Axis Ethernet breakout board MK6-ET: 6 Axis Ethernet breakout board

#### **English Manual**

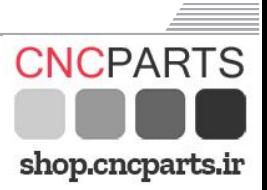

**Features:** 

- Fully supporting all Mach3 versions,support Windows PC, ★
- Only support Ethernet interface,Need to set IP address ★

(Please read the last page for reference)

- **★** Support save data when power off
- **★** Support spindle speed feedback
- Support 10 meters Ethernet interface cable ★
- **★ Supports Up 6-axis**
- Maximum step-pulse frequency is 2000KHz ★

16 general-purpose input,8 output

- Velocity feedback function, Spindle speed display in real time ★
- all IO-port isolation, interference, stable performance ★
- ★ Support servo motor and step motor

**Simple connection description**

#### **Application Connection Diagram**

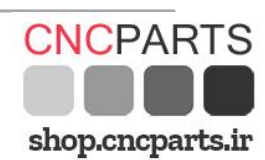

Ethernet Motion Control Card Application

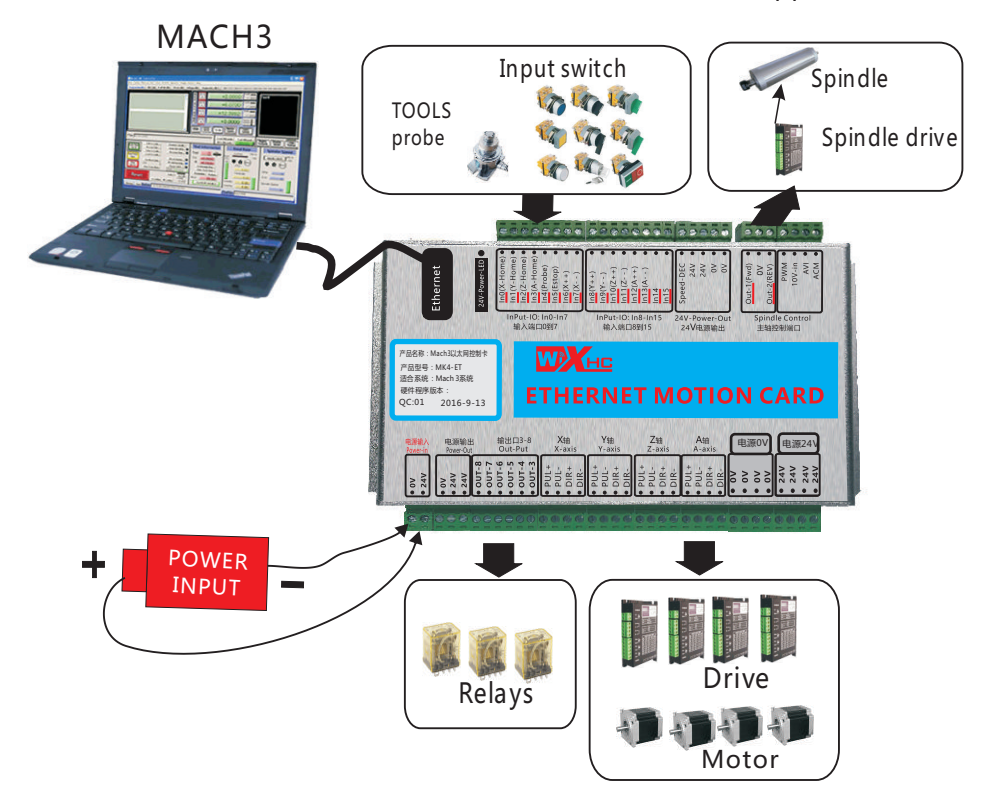

Support: 3-axis or 4-axis, or 6-axis

Mk3-ET: 3-axis; Mk4-ET: 4-axis: Mk6-ET: 6-axis

 $-3-$ 

#### **Signal Description**

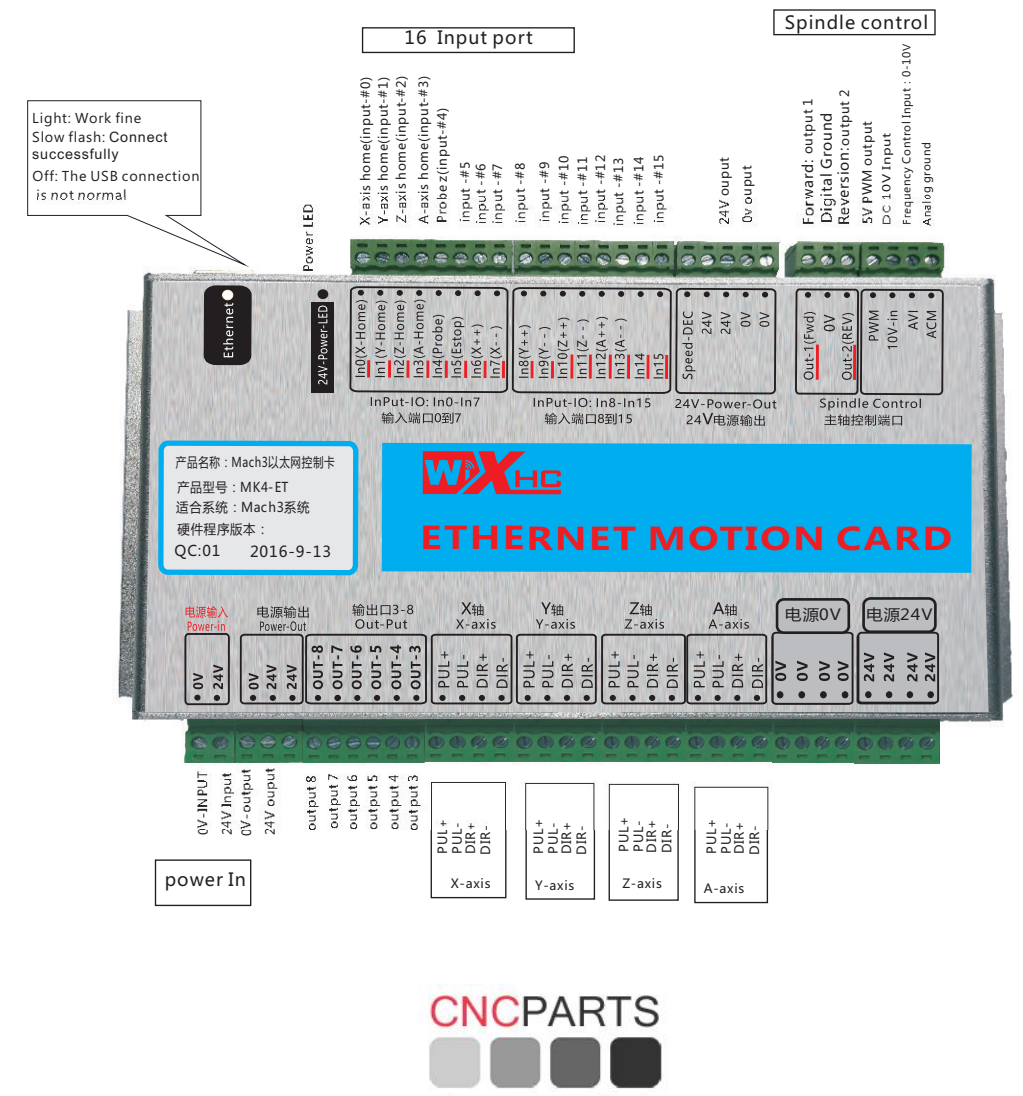

shop.cncparts.ir

تهران، خیابان سعدی جنوبی ، چهار راه اکباتان کوچه ناظم الاطبا شمالی ، ابتدای کوچه ، پلاک ۱۶۷ ٣٢٤١٩٣٩٠ - ٣٢٤١٩٥١٠ - ٣٣٥٣٢١٩٣ - ٣٣٥٣٢١٩٣٢ - ٣٢٤١٩٥١٠ - ٣٢٤١٩٥٢

 $-4-$ 

**Wiring diagram shows**

NOTE: If the inverter is turned on, the control card is not working properly because of interference caused by the inverter; Replace inverter.

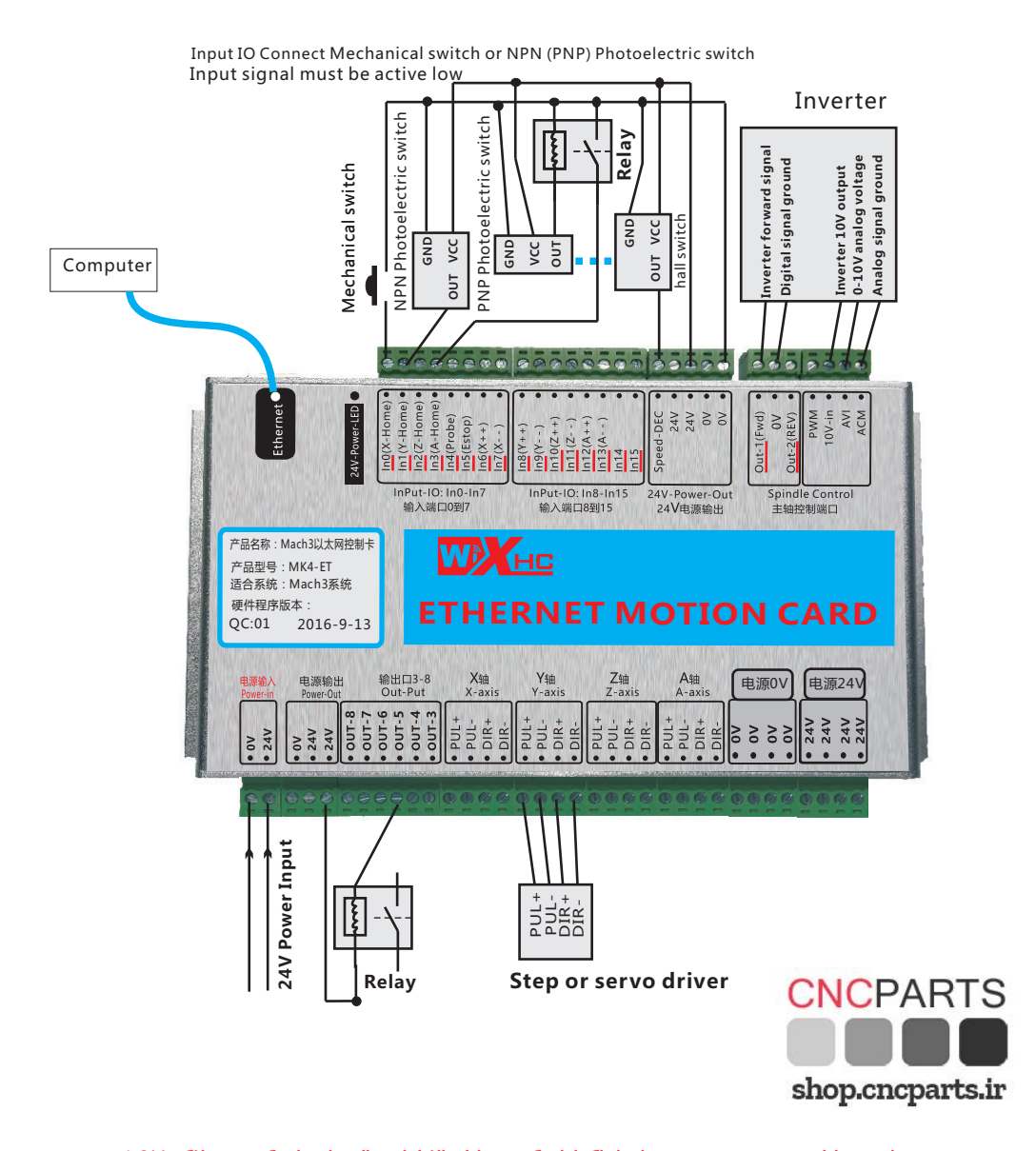

تهران، خیابان سعدی جنوبی ، چهار راه اکباتان کوچه ناظم الاطبا شمالی ، ابتدای کوچه ، پلاک ۱۶۷ ٣٤٤١٩٣٩٠ - ٣٤٤١٩٥١٠ - ٣٣٥٣٢١٩٣ - ٣٣٩٥٩٠٣٣٠ - ٣٤٤١٩٣١٠

 $-5 -$ 

#### **Electrical Characteristics**

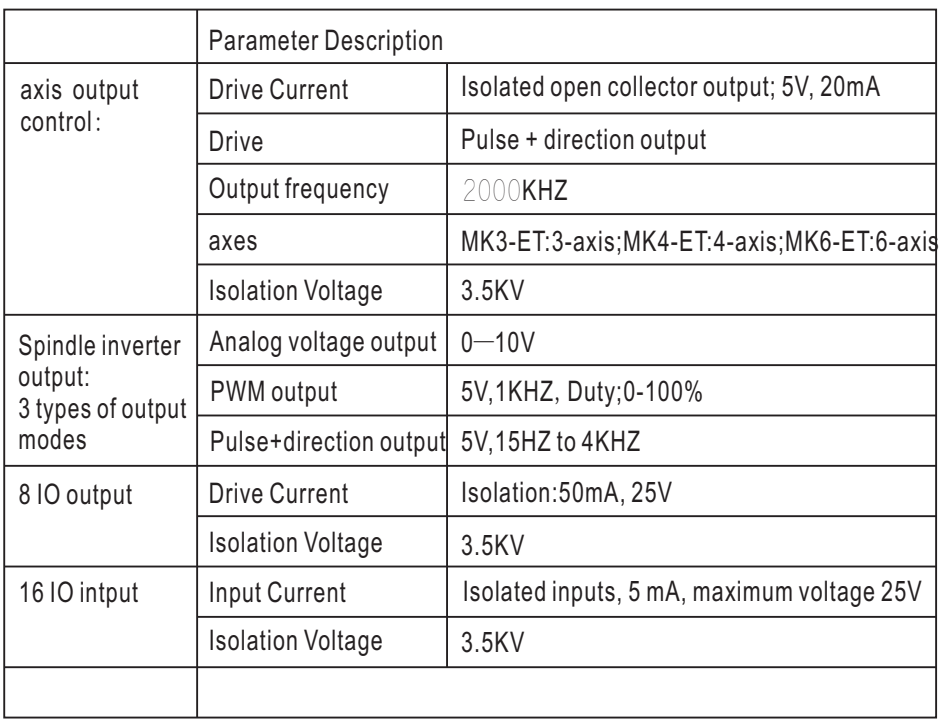

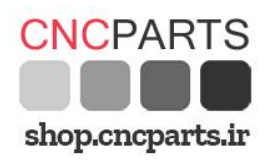

 $-6-$ 

**Software installation**

- First, Install Mach3 software to your PC.
- Second, copy our driver into mach3. Check readme file in the CD
- Check our wiring for reference, connec t our car d to your machi ne cor rect ly
- Connect your PC to our card by using network cable
- After these steps, you can open your Mach3 software for operating

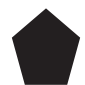

Please take a look at mach3 software parameters setting,Step per and

so on in the printed manual of our packing box for reference.

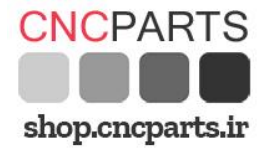

 $-7-$ 

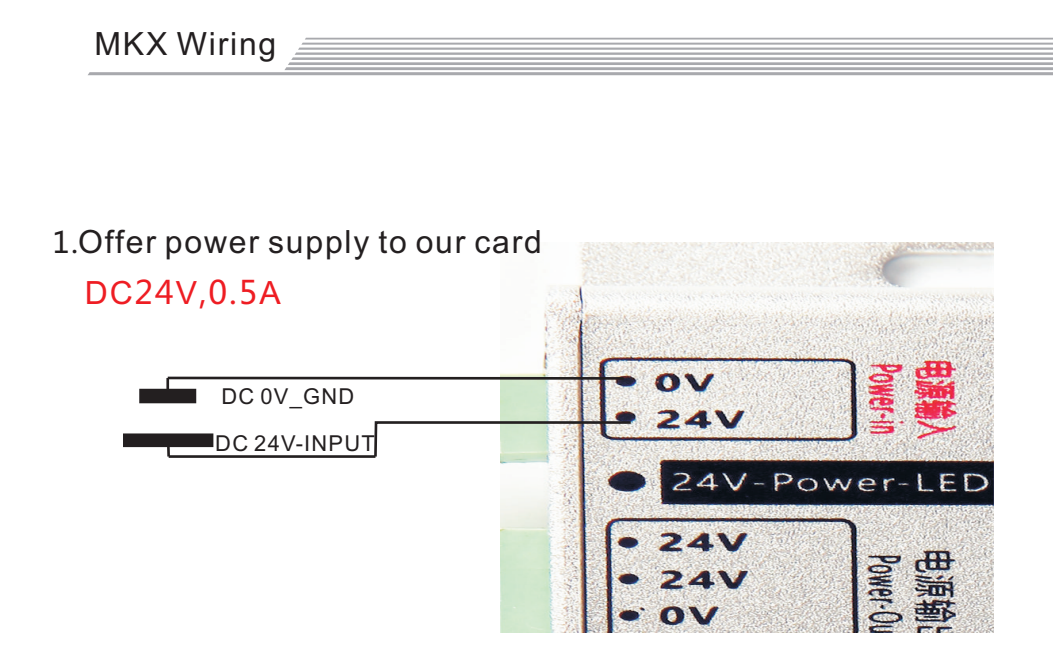

2.Drive connection.

Our card support Servo or stepper drive, Differential output signal

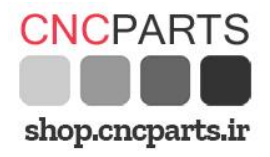

 $-8-$ 

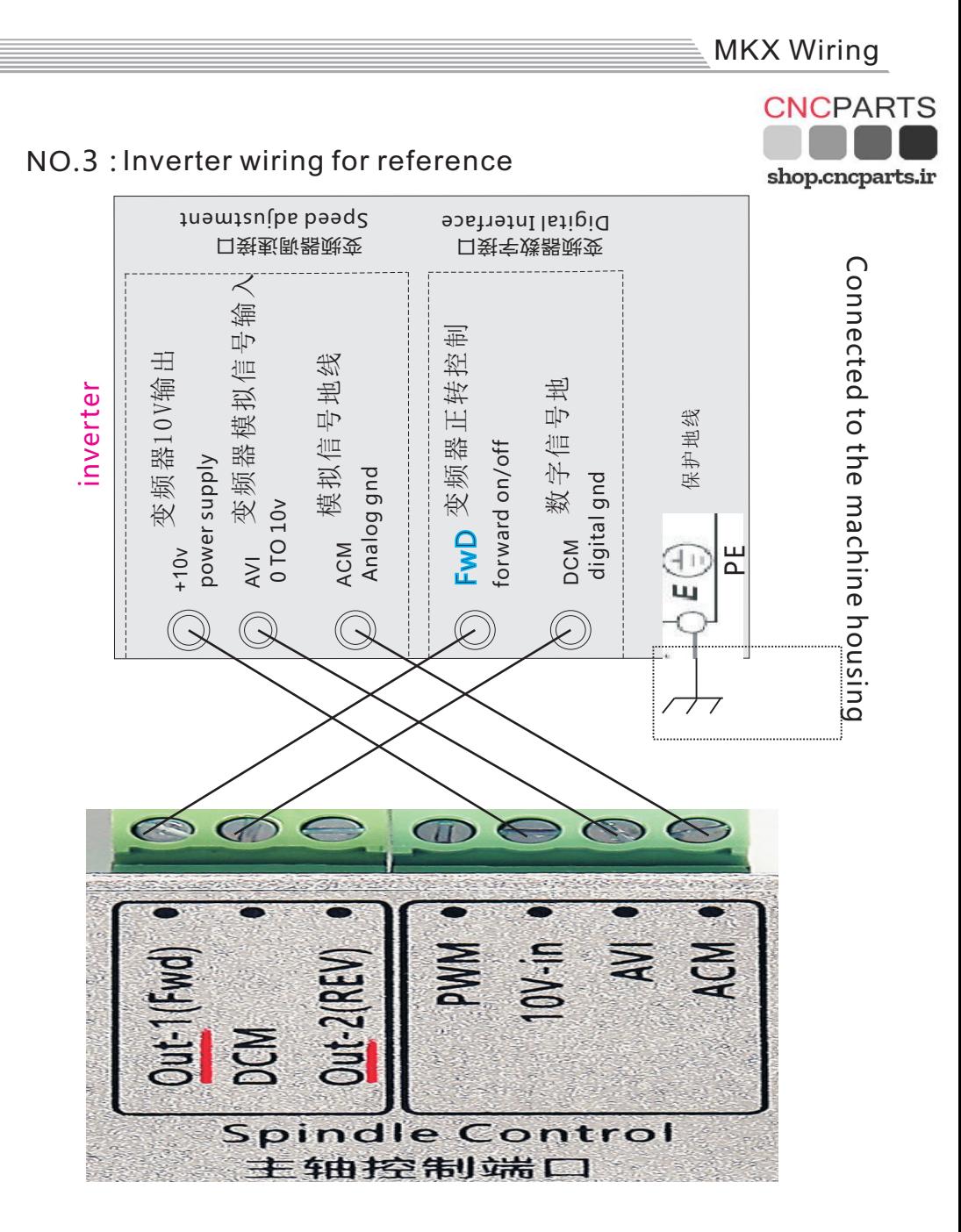

 $-9-$ 

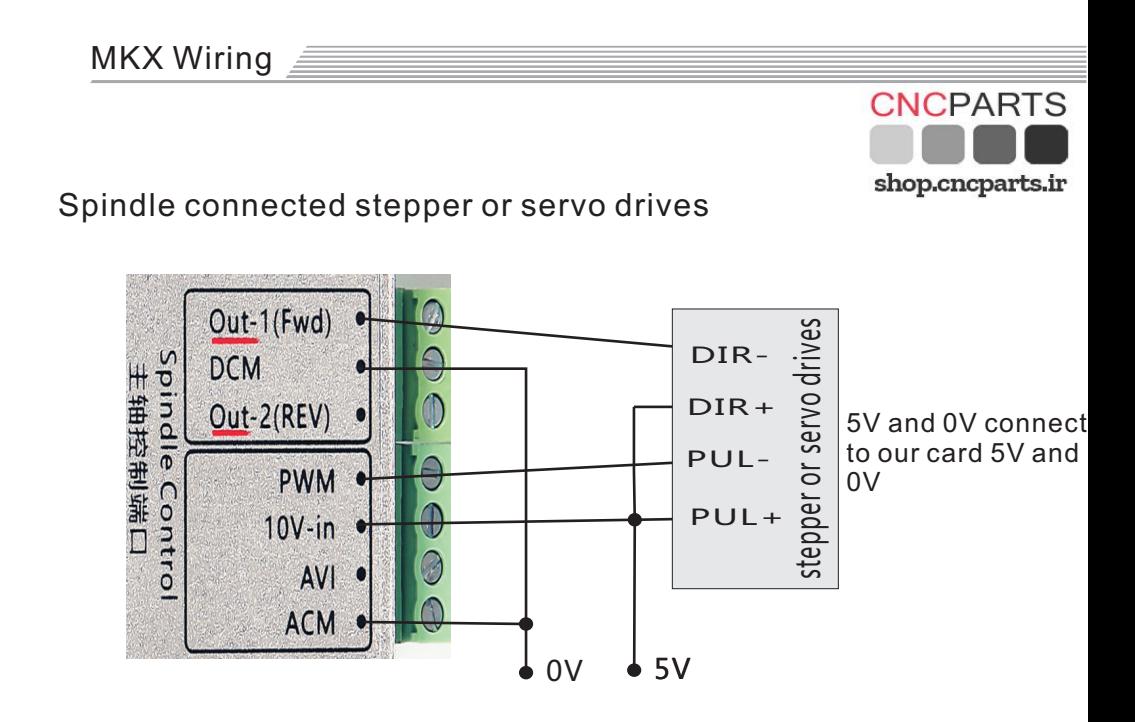

NO.4: Output Relay Interface:OUT3 to OUT8 Relay Interface

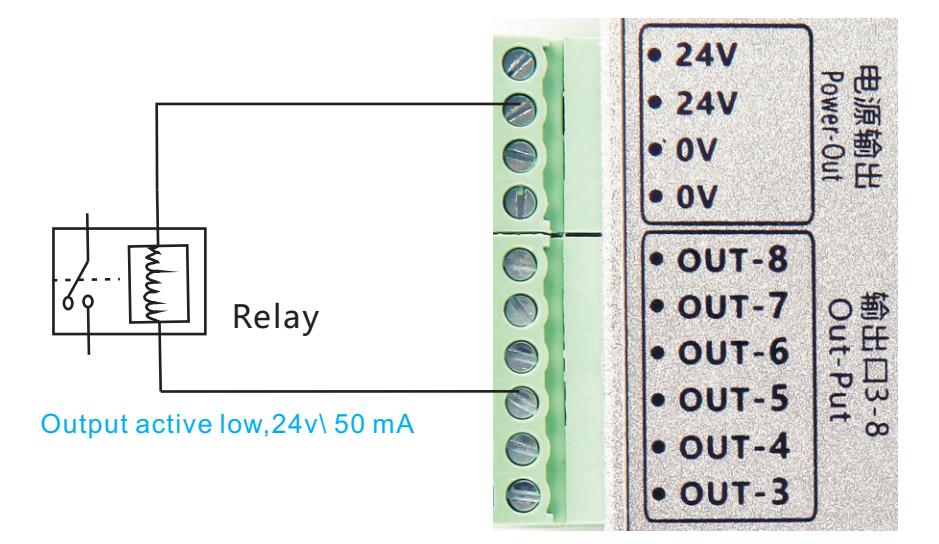

تهران، خيابان سعدي جنوبي، چهارراه اکباتان کوچه ناظم الاطبا شمالي، ابتداي کوچه، پلاک ۱۶۷ ٣۶۶١٩٣٩٠ - ٣۶۶١٩٥١٠ - ٣٣٥٣٢١٩٣ - ٣٣٩٥٩٠٣٣٠ - ٣٤۶١٩٥١٠ - ٣٤۶١٩٢٢

MKX Wiring

**CNCPARTS** 

shop.cncparts.ir

NO.5:Input Io:16 Input port;In0 to In15.Active Low

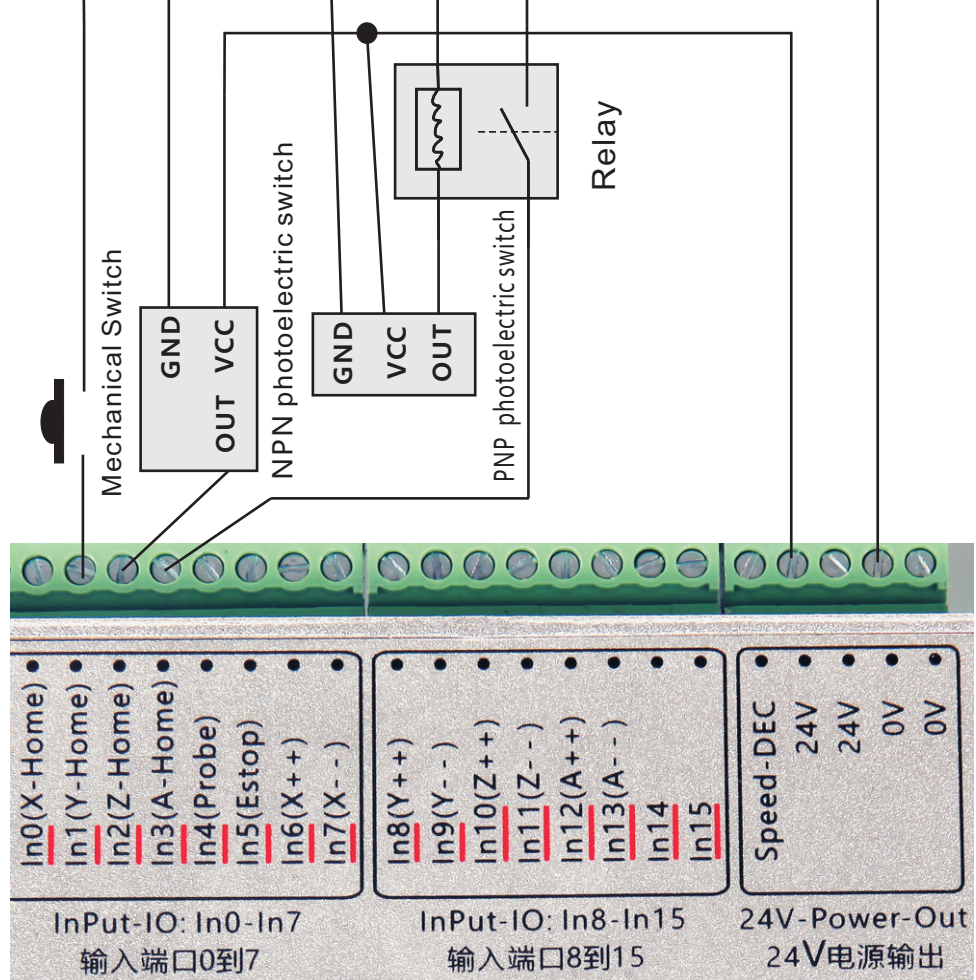

تهران، خیابان سعدی جنوبی، چهار راه اکباتان کوچه ناظم الاطبا شمالی، ابتدای کوچه، پلاک ۱۶۷ ٣۶۶١٩٣٩٠ - ٣۶۶١٩٥١٠ - ٣٣٥٣٢١٩٣ - ٣٣٩٥٩٠٣٣ - ٣٣٩٥٩٧٥٢ - ٣٣٩٥٩٣٢۶

 $-11-$ 

**New Function** 

#### **G-code line quantity save function**

When our control card suddenly power off, the control card chip automatically save the current G code line number. Control card plug-in display save the number of lines.

CNCDADTS

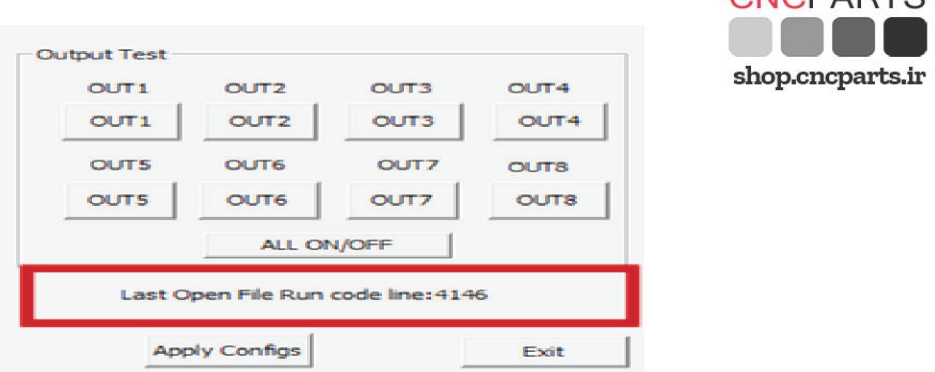

Wait until the control card is connected to the power supply next, load the G code program, click the power to continue to the break continue button, Mach3 software automatically from the last save the number of lines to start running.

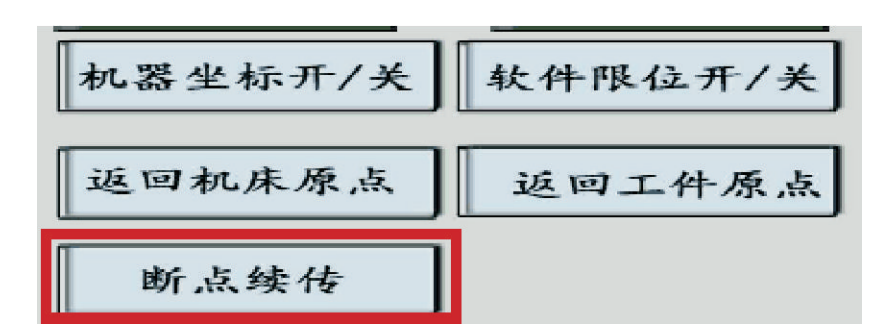

 $-12-$ 

New Function

#### **Spindle speed feedback**

Current Spindle rotary speed send to our card port "Speed-DEC",

then display RPM speed on Mach3.Maximum support feedback input

Pulse frequency 20KHZ.

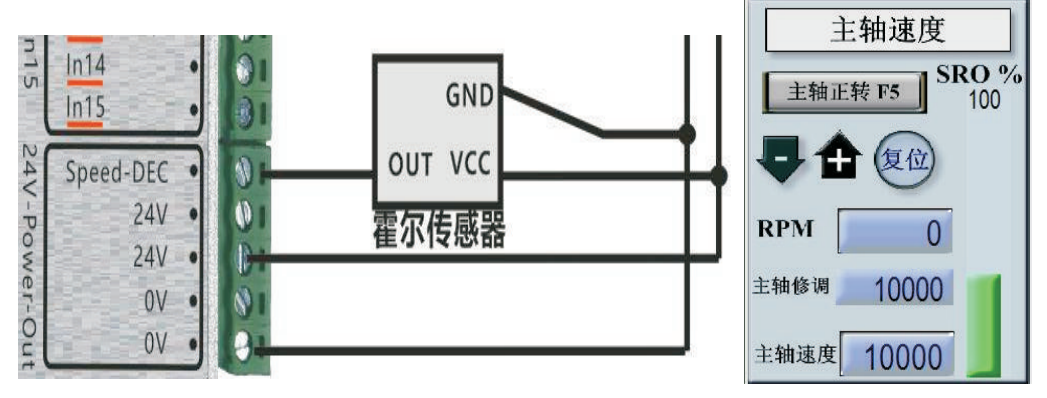

#### **First step: the computer IP address setting.**

<Ethernet card directly connected to the computer> Please open"network sharing center",select the "local connection property",open"Internet protocol version 4 (TCP/IPV4)", and manual input IP address 192.168.1.xx(XX from 0-179, can not be repeated)

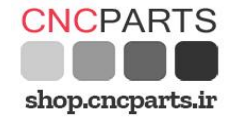

تهران، خیابان سعدی جنوبی، چهار راه اکیاتان کوچه ناظم الاطبا شمالی، ابتدای کوچه، پلاک ۱۶۷ ٣۶۶١٩٣٩٠ - ٣۶۶١٩٥١٠ - ٣٣٥٣٢١٩٣ - ٣٣٩٥٩٠٣٣ - ٣٣٥٩٣٢۶٠  $-13-$  New Function

#### **Ethernet card connected to the router**

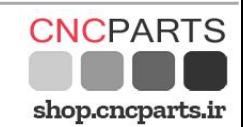

If your Ethernet card is connected to your computer via a router, Please make sure your router IP address format is 192.168.1.xx , If not, modify your router IP address into 192.168.1.xx format. Otherwise unable to communicate. Modify the IP address of the router, and then manually set the IP address of the computer in accordance with the above method.

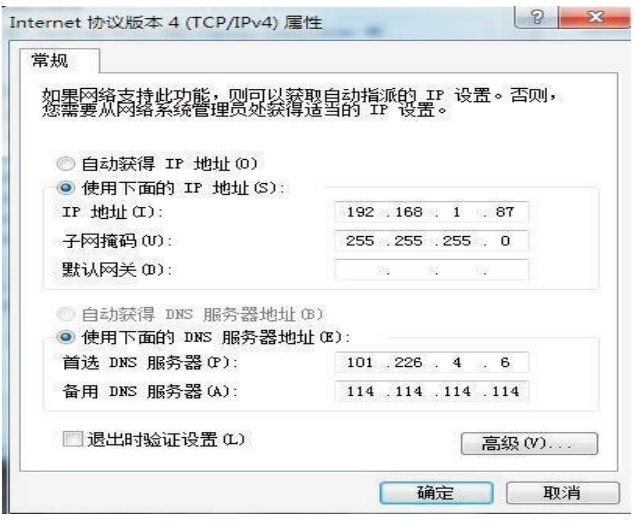

#### **The second step: Ethernet card Mach3 software IP address Setting**

After PC IP address is set up, open the Mach3 software "plug-in control"in the figure below the location of the choice of a IP address, range: 180-195.(If you have only one set of control card, skip this setting. Factory defaults IP:180)

 $-14-$ 

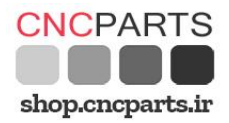

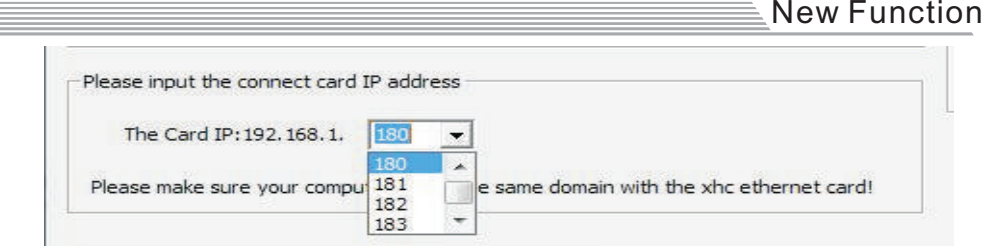

#### **The third step: IP internal Ethernet switch setting**

 if you only connected with 1 set of our Ethernet control card, skip the step. IP factory default is 180 open Ethernet control card control card dial switch goes to the ON position, IP address is 0, corresponding to Ethernet IP of Mach3 software: 180 Refer to the following table settings: circuit board in the shell, the upper inner has a red dial switch, a total of 4 of them. You can set the IP, range: 0-15, corresponding to the IP address of the Mach3 software plug-in control: 180-195.default all

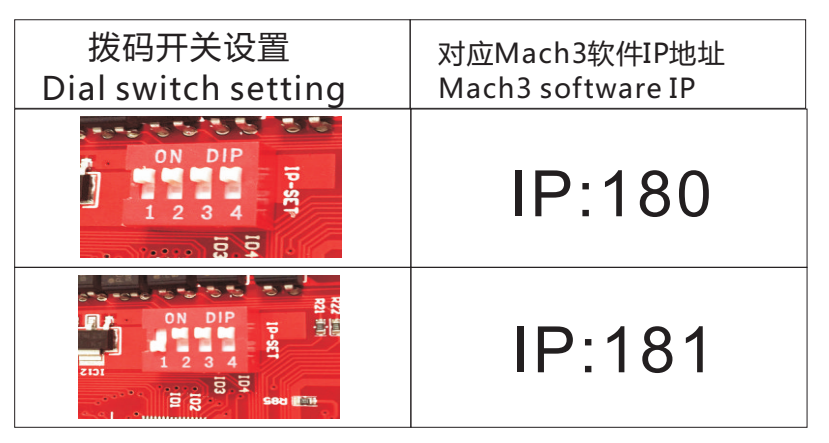

تهران، خیابان سعدی جنوبی، چهار راه اکیاتان کوچه ناظم الاطبا شمالی، ابتدای کوچه، پلاک ۱۶۷ ٣۶۶١٩٣٩٠ - ٣۶۶١٩٥١٠ - ٣٣٥٣٢١٩٣ - ٣٣٩٥٩٠٣٣ - ٣٥۶١٩٣١٠

 $-15-$ 

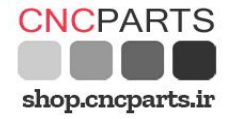

New Function*≡* 

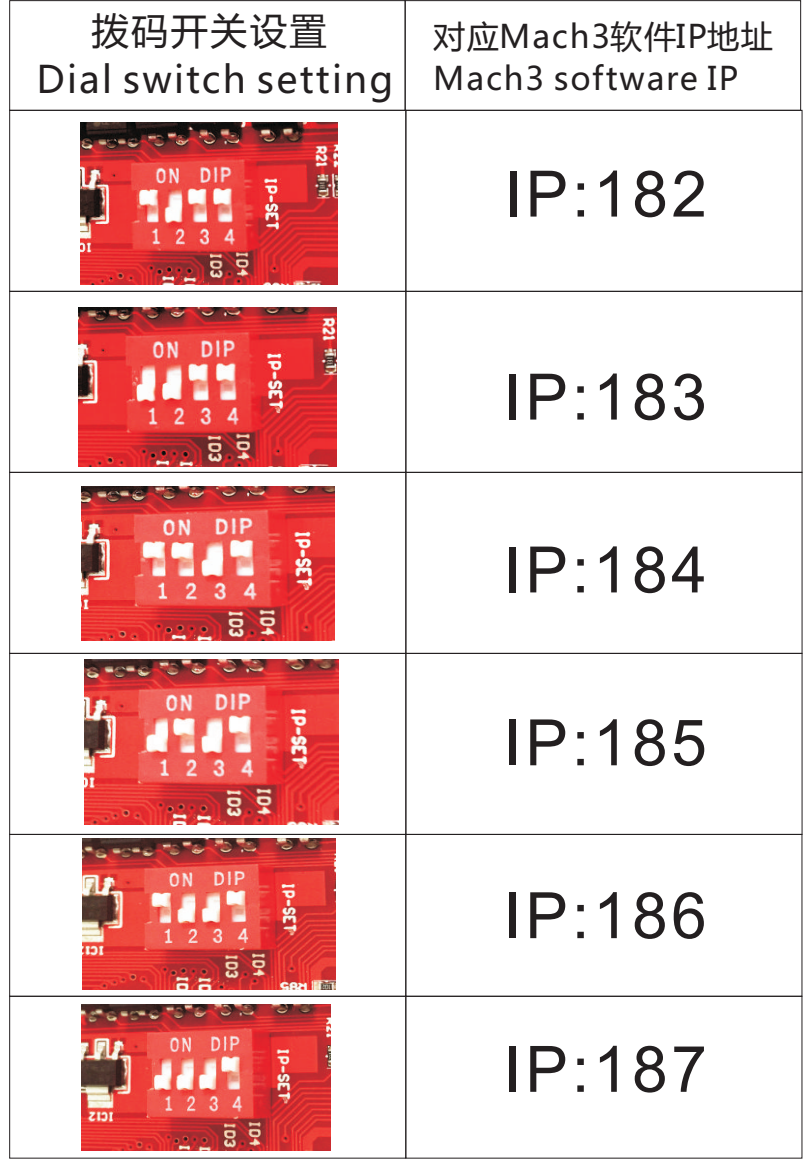

 $-16-$ 

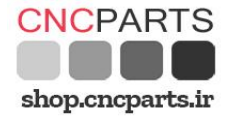

#### New Function

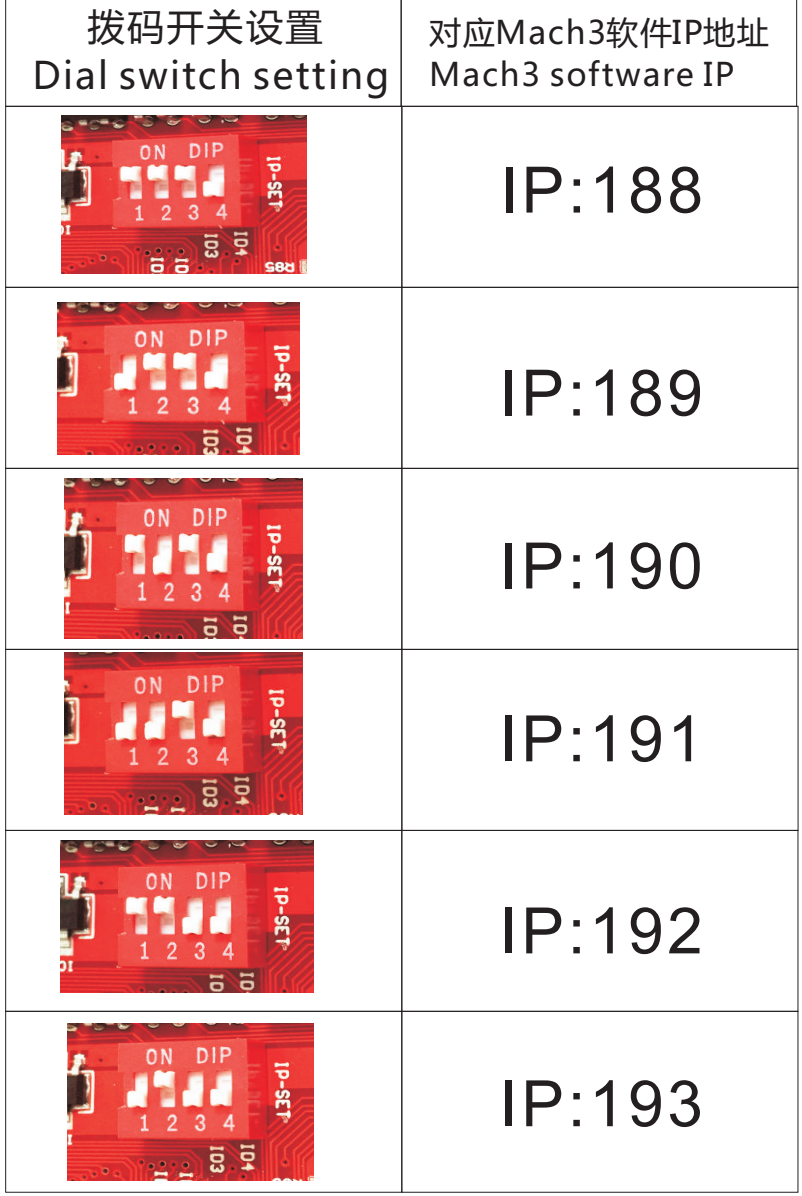

تهران ، خیابان سعدی جنوبی ، چهار راه اکباتان کوچه ناظم الاطبا شمالی ، ابتدای کوچه ، پلاک ۱۶۷<br>۳۶۶۱۹۳۲ – ۳۳۹۵۹۷۵۶ – ۳۳۹۵۹۰۳۴ – ۳۳۵۳۱۱۹۴ – ۳۳۵۳۱۱۰ – ۳۶۶۱۹۵۱۰ – ۳۶۶۱۹۳۹

-17-

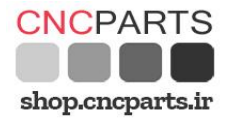

New Function

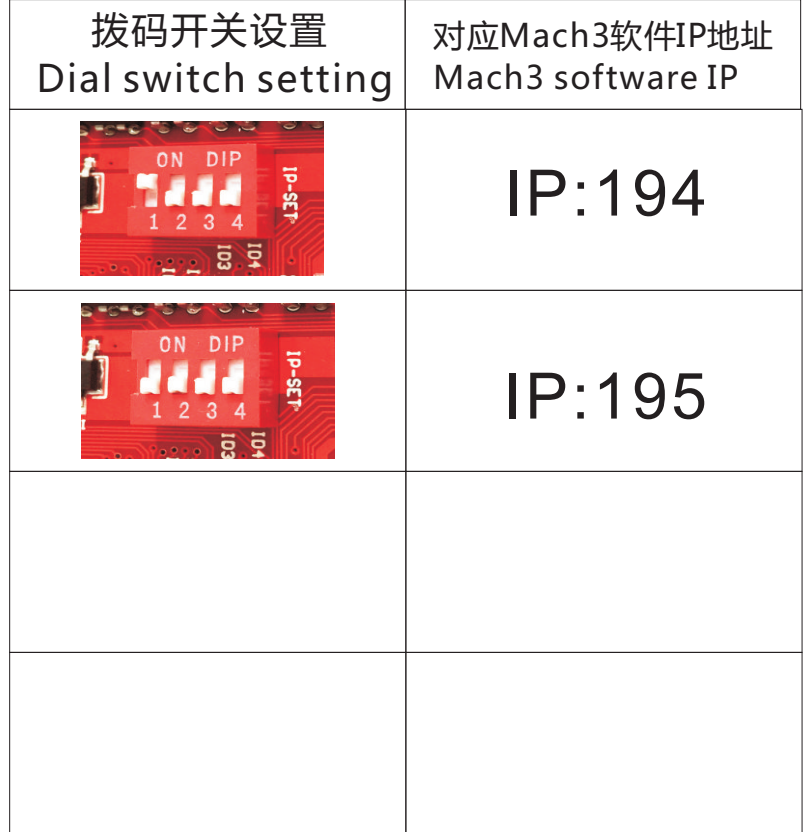

 $-18-$ 

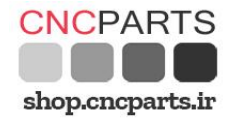

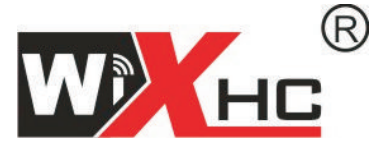

#### 成都芯合成科技有限公司 Chengdu XinHeCheng Technology Co., Ltd http://www.cdxhctech.com

如有印刷或翻译错误,望用户谅解。产品设计和规格如有变化,恕不另行通知。 此使用手册的出版日期为2016年2月。关于此日期后上市的产品驱动程序的变化, 请登录公司网站查看并更新, 或与我们售后联系。

 $-19-$